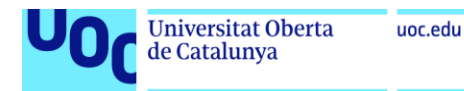

## Aplicación multiplataforma para consulta de disponibilidad e información de barcos para el sector turístico

Manual de Usuario

**Alexis Santiago Muñoz Cuaical**

Máster Universitario en Desarrollo de Aplicaciones para Dispositivos móviles

## **INSTRUCCIONES:**

La aplicación está prevista que se pueda descargar de Google Play. Por el momento se encuentra en fase Beta, hasta finalizar la construcción del aplicativo web de la Empresa y tener consistencia en la información.

La aplicación no contiene Login de usuario, debido a que en esta primera versión será para revisión de información tanto de Turistas como de operadores de Andean Travel Company (ATC).

La pantalla inicial, simplemente es la presentación del aplicativo con una animación. Posteriormente ingresará a la pantalla inicial.

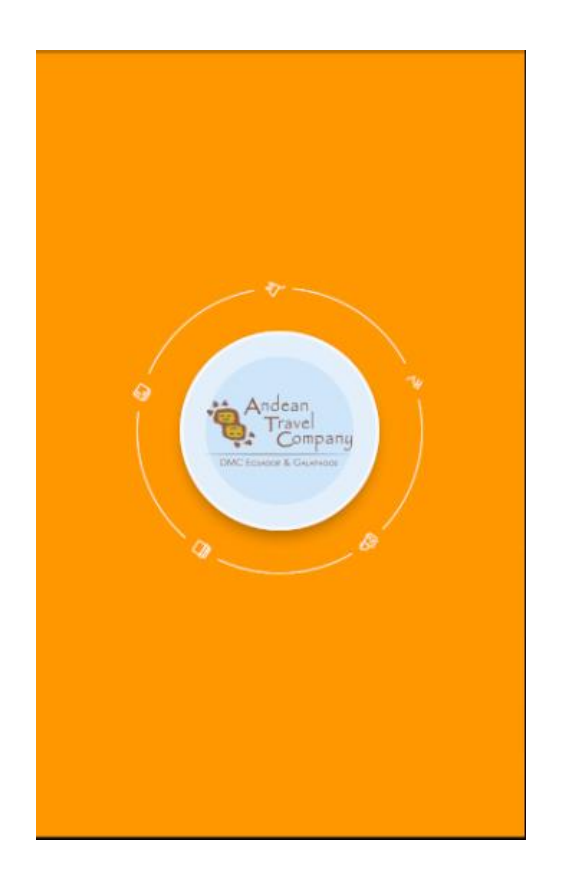

Una vez completada la animación inicial, la aplicación nos mostrará la pantalla inicial que contiene una pequeña descripción, a manera de ayuda, de las opciones iniciales de la aplicación:

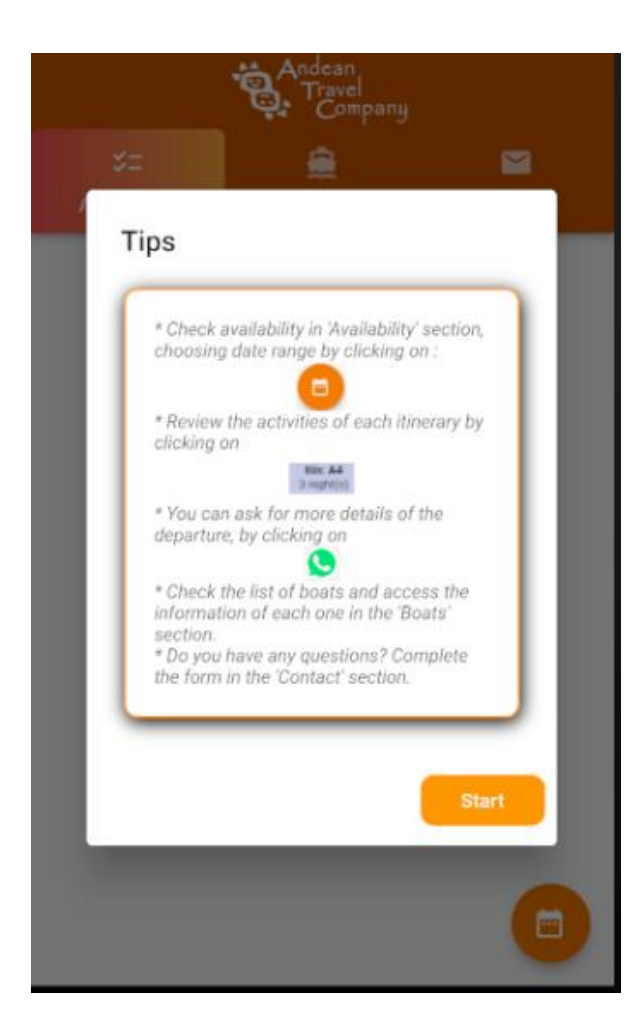

Una vez que el usuario haya hecho click en "Start", aparecerá el menú principal en forma de Tab que nos permitirán conocer las diferentes opciones.

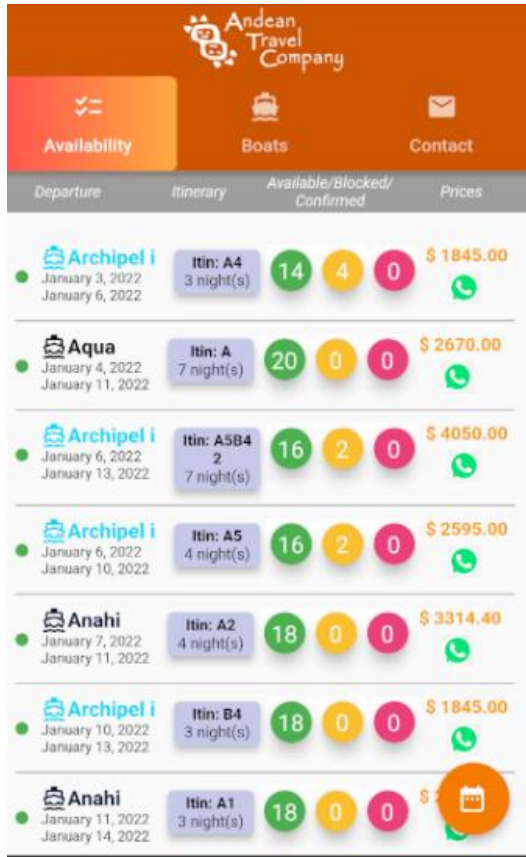

Esta pantalla inicial contiene 3 opciones:

1. **AVAILABILITY:** Que contiene toda la información de la disponibilidad:

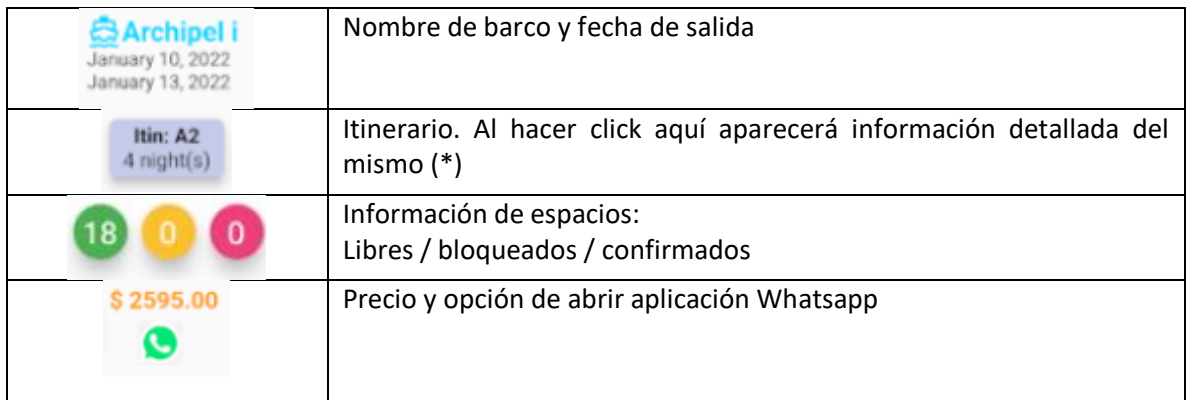

**1.1 ITINERARIO:** Al hacer click en "Itinerario" nos mostrará más información (\*):

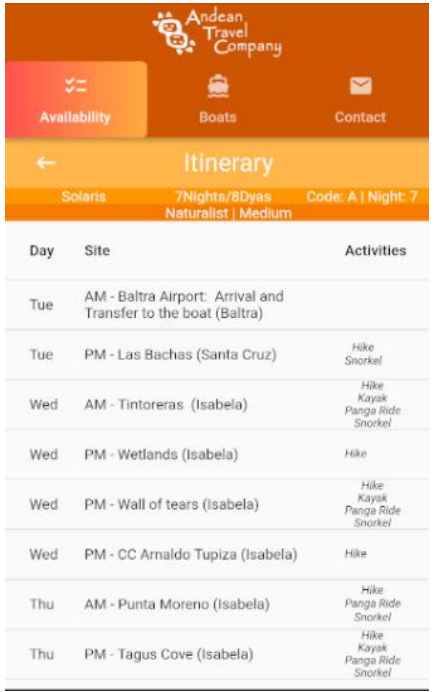

**1.2 CALENDARIO:** Al hacer click en el botón inferior derecho, podemos acceder al calendario en donde seleccionaremos el rango de fechas para consulta de disponibilidad:

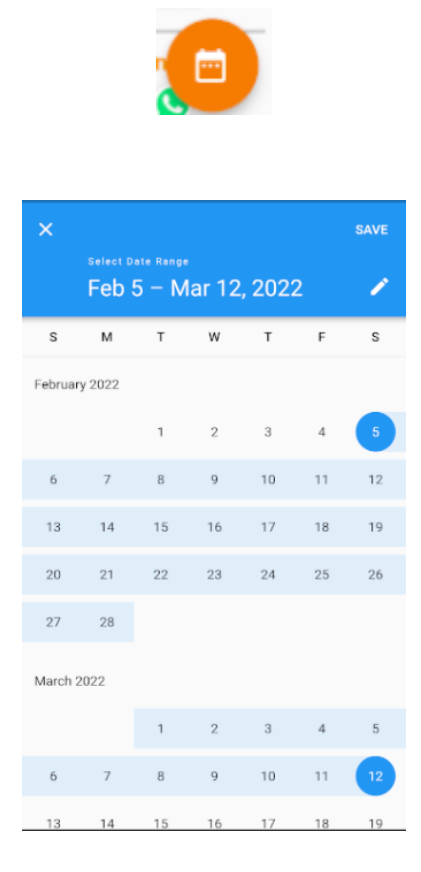

Una vez seleccionado el rango de fechas deseada, hacemos click en SAVE para regresar

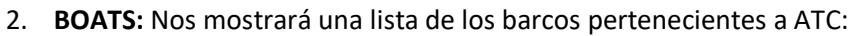

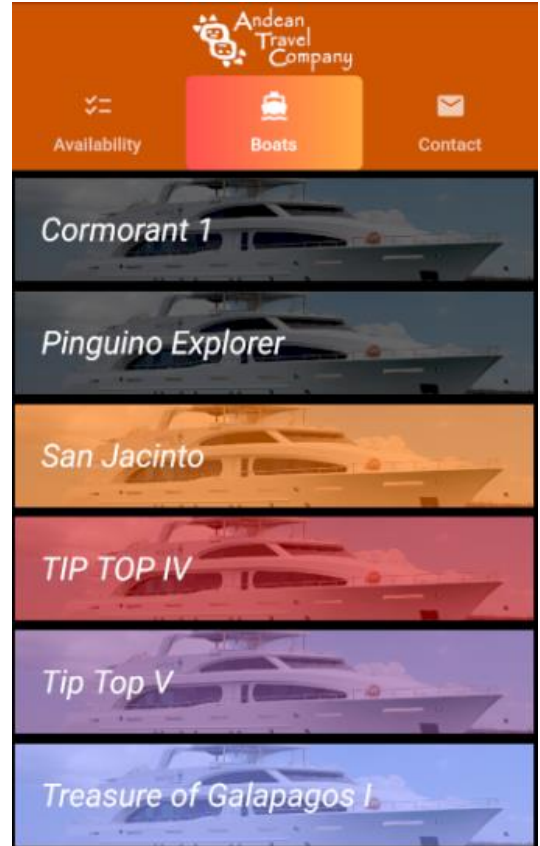

Al hacer click en cualquier opción, tendremos toda la información relevante al barco, sus servicios e información de Decks y cabinas:

2.1 **INFORMACION:** Muestra las imágenes del barco, así como también una síntesis de la información de cada barco:

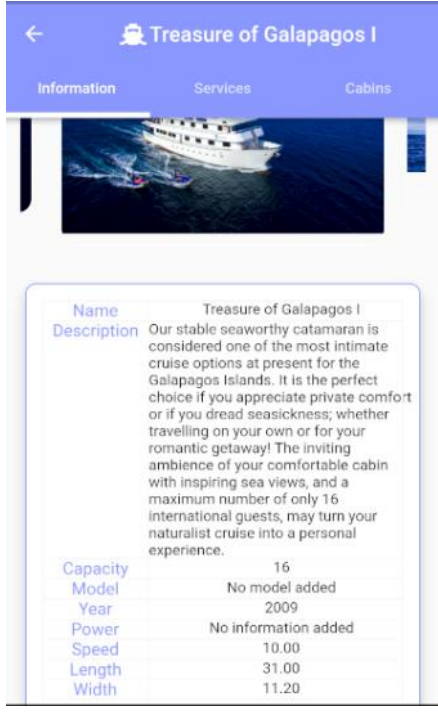

2.2 **SERVICIOS:** Nos muestra información relacionada a los servicios que presta el barco.

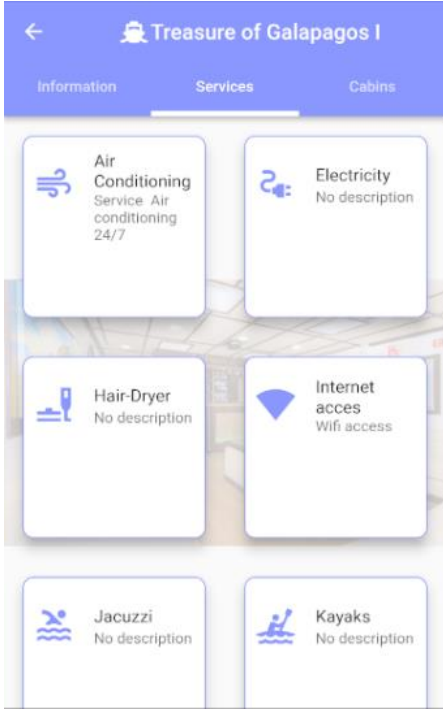

2.3 **CABINS:** Nos muestra información sobre la distribución de cabinas y espacios para cabinas (decks):

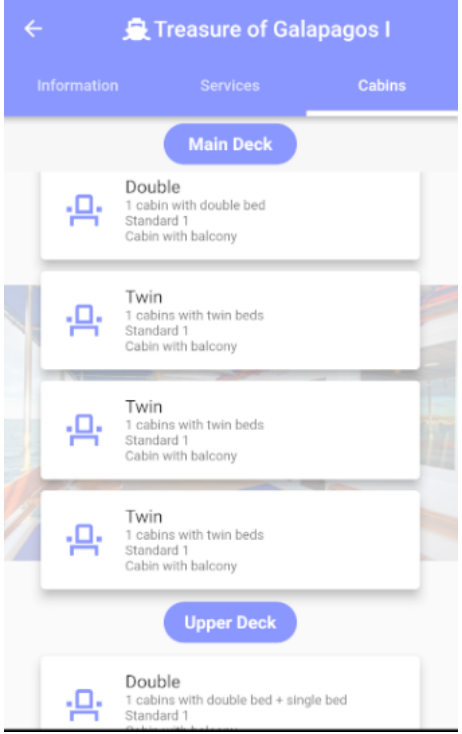

Para regresar al menú principal, hacemos click en la flecha superior izquierda:

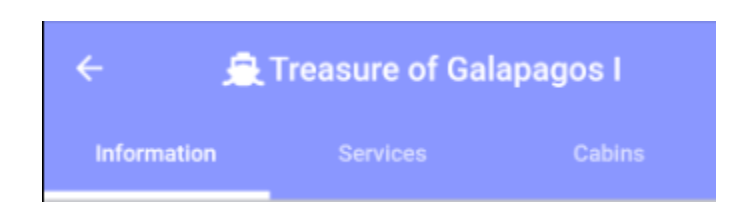

3. **CONTACT:** Este formulario de contacto nos permitirá realizar una consulta, y llegará por correo electrónico a un operador designado en ATC. Aquí seleccionaremos el país, nombre, número de celular, correo y la inquietud:

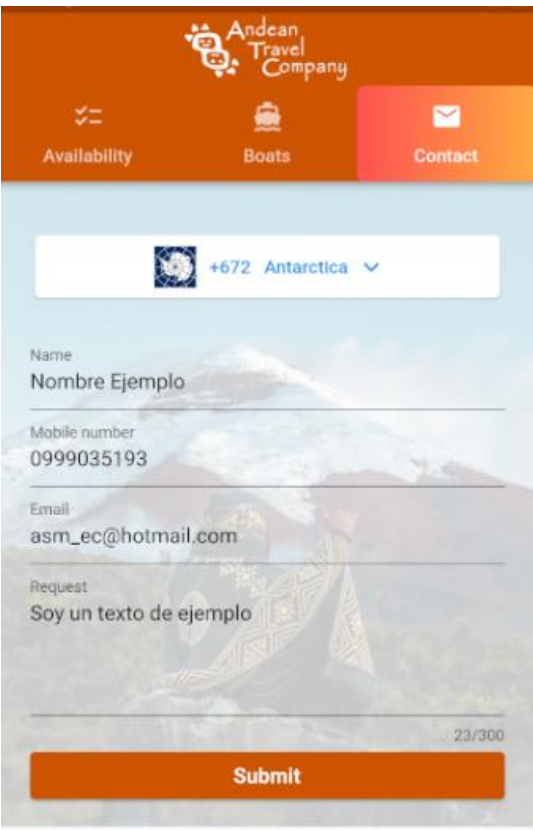